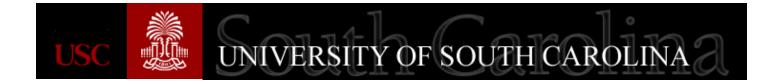

#### **GineCarolina** How to Create a Dell Punchout in PeopleSoft

A Quick Reference Guide for Dell Punchout Procurement February 2016

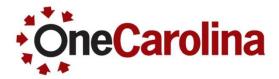

| What are the Advantages of using Dell Punchout                         | Page 2      |
|------------------------------------------------------------------------|-------------|
| How to Create a Dell Punchout in PeopleSoft                            |             |
| Creating an eQuote                                                     | Pages 3-10  |
| <ul> <li>Creating a Punchout using a saved eQuote</li> </ul>           | Pages 11-16 |
| <ul> <li>Creating a Punchout by adding to the shopping cart</li> </ul> | Pages 17-22 |
| How to Use the Link in the Dell Email                                  | Pages 23-25 |
| How to Edit a Dell Punchout Requisition                                | Page 26     |
| Where to find this Quick Reference Guide                               | Page 27     |

#### What are the Advantages of using Dell Punchout

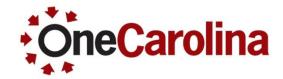

- The user is able to perform their tasks in a more timely and efficient manner.
- The "punch-out" process will allow users to punch-out to the website Dell provided to the university and shop for items at a discounted rate.
- After a user adds items to the cart on the Dell website, the information will be automatically transferred back into PeopleSoft eProcurement in the form of a requisition for review, budget checking and submission for approval.
- This gives your procurement department more in-depth information regarding price adjustment history, the source of those price adjustments, and the ability to more easily report on contract related price adjustments.

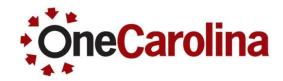

As the requisitioner you can shop on the Dell website, create an eQuote, and/or access an eQuote created by someone in your department.

Navigation Path: Main Menu→eProcurement→Requisition

Begin by using the **Requisition Settings** page to enter information that apply to the entire requisition. Be sure to add your accounting information at the bottom of the page.

#### 1. Click the **OK** button.

Cancel

| Favorites - Main Menu |              | > Requisition |                             |                  |          |                      |                     |
|-----------------------|--------------|---------------|-----------------------------|------------------|----------|----------------------|---------------------|
| UNIVERSITY OF         | INA          |               |                             | Home             | Worklist | MultiChannel Console | e Add to Favorit    |
|                       |              |               |                             |                  |          | Ne                   | w Window   Help   P |
| Requisition Settings  |              |               |                             |                  |          |                      |                     |
| Business l            | Jnit USC01 Q | U             | niversity of South Carolina | Requisition      |          |                      | ]                   |
| *Reques               | DORRELLK     | Q Ka          | ay Dorrell                  | Name<br>Priority | Medium ~ |                      |                     |
| *Curre                | ncy USD      |               |                             | Flong            |          |                      |                     |
|                       |              |               |                             |                  |          |                      |                     |
|                       |              |               |                             |                  |          |                      |                     |

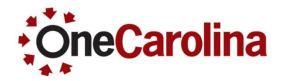

#### Now let's punchout to Dell's Premier website:

#### 2. On the Create Requisition page, click the **Dell Punchout** link in the Web section of the page.

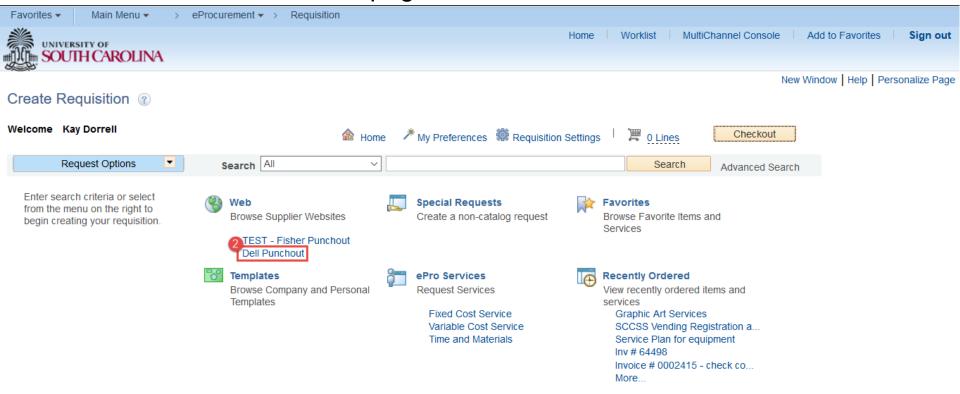

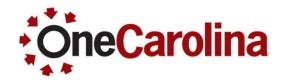

As you can see, the link brought you directly to USC's Dell Premier website.

- When punching out, a second window will open and this message appears. It is important to keep this window open to ensure that you are brought back into PeopleSoft when you click the **Submit a Requisition** button in the Dell website.
- If a sign-in page appears, you will need to update your web browser. Doing this will take you directly into USC's Dell Premier page where a sign-in will not be required. (Steps for updating your web browser can be found on the Resource page of the PeopleSoft website in the eProcurement section.)

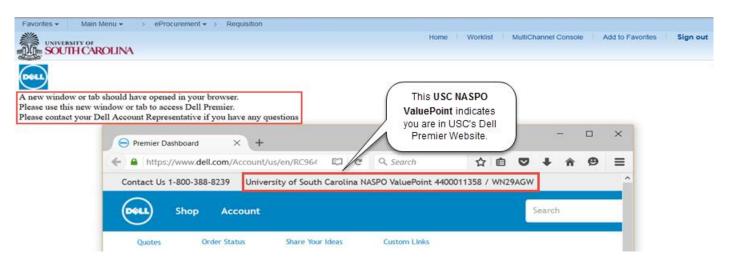

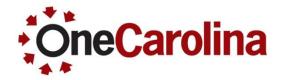

#### To create an eQuote:

- 3. Select the items you want to purchase.
- 4. Click the Add Selected To Cart button.

| Contact Us 1-800 | -388-8239 University of South                           | n Carolina NASPO ValueP | Point 4400011358 /        | WN29AGW       |             |                            |
|------------------|---------------------------------------------------------|-------------------------|---------------------------|---------------|-------------|----------------------------|
| She              | op Account                                              |                         |                           | Search        |             | Search                     |
| Quotes           | Order Status Share You                                  | r Ideas Custom L        | inks                      |               |             |                            |
| Premier D        | ashboard                                                |                         |                           |               |             |                            |
| Premier          | Edit 🖸 Add a Tab                                        |                         |                           |               |             |                            |
| Standard C       | onfigurations                                           |                         |                           |               | Make th     | is my default view   Close |
| 4                | Categories                                              |                         |                           | 1 - 5 of 6    | < 1 2 >     | 5 Items per page 🗸         |
|                  | Name                                                    | model 🕐                 | Category                  |               |             | Price                      |
| • □              | OptiPlex 7020 Mini Tower                                | OptiPlex (7020)         | USC Standard<br>Desktops  | > Add to Cart | > Customize | \$856.45                   |
| • 🖂              | Latitude E6440                                          | Latitude E6440          | USC Standard<br>Notebooks | > Add to Cart | > Customize | \$1,120.36                 |
| • 🗹              | Dell WM324 Wireless Mouse                               |                         | Promotions                | > Add to Cart | > Customize | \$26.80                    |
| •                | Logitech - Wireless Desktop<br>MK520 Keyboard and Mouse |                         | Promotions                | > Add to Cart | > Customize | \$55.79                    |
| · ·              | Dell Printer Cartridges                                 |                         | Dell Printers             |               | > Customize |                            |

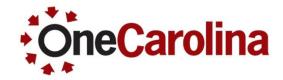

5. Review your cart contents, then click the **Save as eQuote** button. This will allow you to use the eQuote at another time.

| Show all specs     | ents (2 Items)<br>Hide all specs                                                     |                           | Vie                                                        | w SKUs & Print         | Cart Summ                                                                      | ary        |
|--------------------|--------------------------------------------------------------------------------------|---------------------------|------------------------------------------------------------|------------------------|--------------------------------------------------------------------------------|------------|
| ltem               |                                                                                      | Quantity                  | Estimated Ship Date 🕐                                      | Price                  | Contract Code                                                                  | WN29AGV    |
| 9                  | Dell WM324 Wireless Mouse<br>Grouped with your Dell WM324                            | 1<br>Update<br>Wireless M | Available to ship in<br>6 - 8 business days<br><b>ouse</b> | <sup>\$</sup> 0.00     | 2 Items<br>Price does not reflect<br>shipping, taxes and s<br>fee.<br>Subtotal |            |
| ∠ Edit<br>∭ Remove | Dell Wireless Bluetooth Mouse -<br>WM524<br>Dell Wireless Bluetooth Mouse -<br>WM524 |                           | \$26.80                                                    |                        | Create Order R<br>Save as eQuote                                               | equisition |
|                    | Latitude E6440                                                                       | 1                         | Available to ship in                                       | <sup>\$</sup> 1,120.36 | Continue shopping                                                              |            |

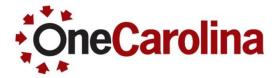

- 6. Complete the **eQuote Details** page.
- 7. Click the **Continue** button.

| Save eQuote                                                                                                    |                                                                          |                  |
|----------------------------------------------------------------------------------------------------|--------------------------------------------------------------------------|------------------|
| eQuote Details                                                                                                    | eQuote Summary                                                           |                  |
| Save your eQuote<br>eQuotes can be used to save a quote for later, share with other users or send to an authorized<br>buyer for review. For more information regarding eQuotes, please see the "eQuote Help" link. |                                                                          | I29AGW<br>Items→ |
| 6<br>*eQuote Name                                                                                                    | Price does not reflect applicable shipping, taxes and state environ fee. | mental           |
| Dell Laptop Order Description                                                                                                    | Price does not reflect applicable shipping, taxes and state environ      | mental           |
| New laptop for the Education Department                                                                                                    | fee.<br>Subtotal \$2,26                                                  | 7.52             |
| Notes / Comments<br>Please deliver as soon as it arrives                                                                                                    | Continue                                                                 |                  |
| *Saved By                                                                                                    | eQuote Help 🕐                                                            |                  |
| JOANNEC@mailbox.sc.edu                                                                                                    | Neuton                                                                   |                  |
| Authorized Buyer          (Select a buyer to request purchase)                                                                                                    |                                                                          |                  |
|                                                                                                    |                                                                          |                  |

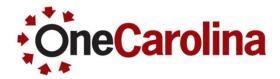

Page 9

WN29AGW View Items

\$2,267.52

\$2,267.52

- 8. Complete the **Contact Information**. (Note: Use the Additional Email Recipient(s) field to send to others.)
- 9. Click the **Save eQuote** button.

| eQuote Details                                                                                                    | Edit eQuote Details >                                                 | eQuote Su                                                                                                   | immary                                          |
|----------------------------------------------------------------------------------------------------|-----------------------------------------------------------------------|----------------------------------------------------------------------------------------------------|-------------------------------------------------|
| Quote Name                                                                                                    | Dell Laptop Order                                                     | Contract Code                                                                                               | WN29                                            |
| Contract Code:                                                                                                    | WN29AGW                                                               | contract code                                                                                               |                                                 |
| escription                                                                                                    | New laptop for the Education<br>Department                            | 3 Items                                                                                                    | View Ite                                        |
| aved By                                                                                                    | JOANNEC@mailbox.sc.edu                                                | Price does not refu<br>shipping, taxes and<br>fee.                                                          |                                                 |
| remier Page                                                                                                    | University of South Carolina NASPO<br>ValuePoint 4400011358 / WN29AGW | Price does not refl<br>shipping, taxes and<br>fee.                                                          |                                                 |
| lotes / Comments                                                                                                    | Please deliver as soon as it arrives                                  | Subtotal                                                                                                    | s <b>2,267</b> .                                |
| Contact<br>Order Contact<br>First Name<br>Andrea                                                                                            |                                                                       | eQuote Help (                                                                                               |                                                 |
| Order Contact<br>First Name                                                                                                    |                                                                       |                                                                                                    |                                                 |
| First Name                                                                                                    |                                                                       | eQuote Help 3                                                                                               | )<br>ect applicable                             |
| Order Contact<br>First Name<br>Andrea<br>MI                                                                                                 |                                                                       | eQuote Help 3                                                                                               | )<br>ect applicable                             |
| Order Contact<br>First Name<br>Andrea<br>MI<br>D                                                                                            |                                                                       | eQuote Help ?                                                                                               | ect applicable<br>d state environmer            |
| Order Contact First Name Andrea MI D Last Name Garrison Company Name                                                                        |                                                                       | eQuote Help ?                                                                                               | )<br>ect applicable                             |
| Order Contact First Name Andrea Mi D Last Name Garrison                                                                                     | anager                                                                | eQuote Help ()<br>Norticity<br>Specifier<br>Price does not refit<br>shipping, taxes and<br>fee.<br>Subtotal | ect applicable<br>d state environmer            |
| Order Contact First Name Andrea MI D Last Name Garrison Company Name Education Department M Email Address                                   |                                                                       | eQuote Help ?                                                                                               | ect applicable<br>d state environmer            |
| Order Contact First Name Andrea MI D Last Name Garrison Company Name Education Department M Email Address ANDREADG@mailbox.sdd              | .edu                                                                  | eQuote Help ()<br>Norticity<br>Specifier<br>Price does not refit<br>shipping, taxes and<br>fee.<br>Subtotal | ect applicable<br>d state environmer<br>s2,267. |
| Order Contact First Name Andrea MI D Last Name Garrison Company Name Education Department M Email Address ANDREADG@mailbox.sdd Phone Number |                                                                       | eQuote Help 3                                                                                               | ect applicable<br>d state environmen<br>s2,267. |
| Order Contact First Name Andrea MI D Last Name Garrison Company Name Education Department M Email Address ANDREADG@mailbox.sdd              | Ext                                                                   | eQuote Help 3                                                                                               | ect applicable<br>d state environmer<br>s2,267. |

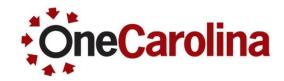

#### Now your eQuote is ready to use another time.

• When you save the eQuote you will receive the following message. The eQuote will expire after 60 days.

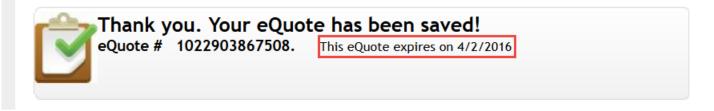

• Use the dropdown arrows to review the eQuote Details, Contact Information, and Cart Contents.

| •        | eQuote Details      |
|----------|---------------------|
| <u> </u> | Contact Information |
| •        | Cart Contents       |

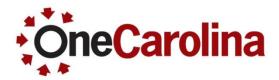

#### To create a Punchout using a saved eQuote: (Begin with steps 1 and 2 on slides 3-4)

• Be sure to use one eQuote per request.

#### 3. Click the Quotes link.

| Contact Us 1-800- | 388-8239 University of Sout | h Carolina NASPO ValuePoint 4400011358 / WN29AG | W      |        |
|-------------------|-----------------------------|-------------------------------------------------|--------|--------|
| Dell Sho          | p Account                   |                                                 | Search | Search |
| 3<br>Quotes       | Order Status                | Custom Links                                    |        |        |

4. You can enter any of the suggested search criteria to find a saved eQuote. For this example, enter the **Saved By** information.

#### eQuotes

5. Click the **Find Quote** button.

eQuotes are created directly in Premier by a user within your company or by a Dell Sales Agent

A earch eQuote number, eQuote Name, Saved By or Nominated Buyer ANNEC@mailbox.sc.edu (eQuote Number - 13 digits e.g : 1012357874561)

5 Find Quote

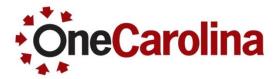

6. Click the link for the **eQuote** you want to purchase.

#### Results

| All N | lominat | ted Buyers v       | All Saved By            | ✓ All Dates ✓          |           |                 |                          |                                |                                        |
|-------|---------|--------------------|-------------------------|------------------------|-----------|-----------------|--------------------------|--------------------------------|----------------------------------------|
| Selec | ct an A | ction ~            |                         |                        |           |                 |                          |                                | Column Preferences<br>) items per page |
|       |         | eQuote<br>Number ^ | Name                    | Saved By 🕐             | Saved On  | Expires<br>On ② | *Estimated<br>SubTotal 🕐 | *Estimated<br>Total Price<br>? | Order<br>Submitted                     |
| •     |         | 1011087761041      | Callahan<br>Test        | JOANNEC@mailbox.sc.edu | 2/2/2016  | 4/2/2016        | \$1,147.16               |                                | - No                                   |
| •     |         | 1016378243286      | Joanne's<br>Test        | JOANNEC@mailbox.sc.edu | 2/2/2016  | 4/2/2016        | \$1,147.16               |                                | - No                                   |
| •     |         | 1021775971984      | USC<br>Science          | JOANNEC@mailbox.sc.edu | 1/26/2016 | 3/26/2016       | \$856.45                 |                                | - No                                   |
| •     |         | 6<br>1022903867508 | Dell<br>Laptop<br>Order | JOANNEC@mailbox.sc.edu | 2/2/2016  | 4/2/2016        | \$2,267.52               |                                | - No                                   |

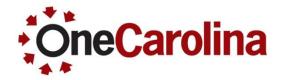

7. Review/edit the eQuote information, then click the **Create Order Requisition** button.

| Retrieved eQuot  | e                                                                     |                                                                                      |
|------------------|-----------------------------------------------------------------------|--------------------------------------------------------------------------------------|
| eQuote Details   | 5                                                                     | eQuote Summary                                                                       |
| eQuote Number    | 1022903867508                                                         | Contract Code WN29AGW                                                                |
| eQuote Name      | Dell Laptop Order                                                     | 3 Items                                                                              |
| Contract Code:   | WN29AGW                                                               |                                                                                      |
| Description      | New laptop for the Education<br>Department                            | Price does not reflect applicable<br>shipping, taxes and state environmental<br>fee. |
| Saved On         | 2/2/2016                                                              | Subtotal \$2,267.52                                                                  |
| Expires On       | 4/2/2016                                                              |                                                                                      |
| Saved By         | JOANNEC@mailbox.sc.edu                                                | Create Order Requisition                                                             |
| Premier Page     | University of South Carolina NASPO<br>ValuePoint 4400011358 / WN29AGW | Save as new eQuote<br>Continue shopping >                                            |
| Notes / Comments | Please deliver as soon as it arrives                                  | 🖂 Email 🚔 Print                                                                      |

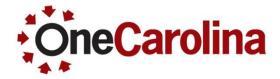

8. Then click the **Submit Order Requisition** button in the Order Summary box.

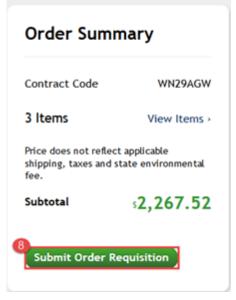

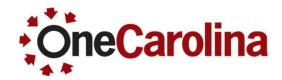

#### Now you are back in PeopleSoft.

- Clicking the Submit Order Requisition button takes you back into PeopleSoft.
- Use the Checkout Review and Submit page to complete your purchase.

| Favorites  Main Menu                       | eProcurement - Requ  | uisition            |                    |                  |                       |             |              |                |
|--------------------------------------------|----------------------|---------------------|--------------------|------------------|-----------------------|-------------|--------------|----------------|
| UNIVERSITY OF                              |                      |                     | Но                 | ome 🛛 V          | /orklist MultiChannel | Console Add | to Favorites | Sign out       |
| SOUTH CAROLINA                             |                      |                     |                    |                  |                       |             |              |                |
|                                            |                      |                     |                    |                  |                       | New Window  | Help Person  | alize Page     |
| Checkout - Review and Sub                  | omit                 |                     |                    |                  |                       |             |              |                |
|                                            |                      |                     |                    |                  |                       |             |              |                |
| Review the item information and submit the | he req for approval. |                     | >                  | My Prefer        | ences 🍀 Requisition   | n Settings  |              |                |
| Requisition Summary                        |                      |                     |                    | -                |                       | Ŭ           |              |                |
| Business Unit                              | USC01                | University of South | n Carolina Re      | equisition       |                       |             |              |                |
| *Requester                                 | DORRELLK             | Kay Dorrell         |                    | Name<br>Priority | Medium ~              |             |              |                |
| *Currency                                  | USD                  |                     |                    | -                |                       |             |              |                |
|                                            |                      |                     |                    |                  |                       |             |              |                |
| Cart Summary: Total Amount 2,267.52        | USD                  |                     |                    |                  |                       |             |              |                |
| Expand lines to review shipping and acc    | ounting details      |                     |                    | ÷                | Add More Items        | )           |              |                |
| Requisition Lines 👔                        |                      |                     |                    |                  |                       |             |              |                |
| Line Description                           | Item ID              | Supplier            | Quantity           | UOM              | Price                 | Total       | Details      | Comment        |
| ▶ ☐ 1 🚳 Latitude E6440:<br>E6440;Latitude  |                      | DELL MARKETING LP   | 1.0000             | Each             | 1120.3600             | 1120.36     |              | $\bigcirc$ Add |
| Dell WM324 Wireless<br>Mouse: Del          |                      | DELL MARKETING LP   | 1.0000             | Each             | 26.8000               | 26.80       |              |                |
| ▶ □ 3 ∰ Latitude E6440:<br>E6440;Latitude  |                      | DELL MARKETING LP   | 1.0000             | Each             | 1120.3600             | 1120.36     |              | 🖓 Add          |
| Select All / Deselect All                  | Select lines to:     | 뵭 Add to Favorites  | Add to Template(s) | Î De             | lete Selected         | Mass Change |              |                |

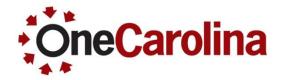

The Globe icon indicates the line was created in the Dell Premier website.

| Requisi | tion Lines 👔                       |         |                   |          |      |           |         |          |        |
|---------|------------------------------------|---------|-------------------|----------|------|-----------|---------|----------|--------|
| Line    | Description                        | Item ID | Supplier          | Quantity | UOM  | Price     | Total   | Details  | Commen |
| ▶□1     | Latitude E6440;<br>E6440;Latitude  |         | DELL MARKETING LP | 1.0000   | Each | 1120.3600 | 1120.36 | -        | 🖓 Add  |
| ▶ 🗆 2   | Dell WM324 Wireless     Mouse: Del |         | DELL MARKETING LP | 1.0000   | Each | 26.8000   | 26.80   | <b>B</b> | 🖓 Add  |
| ▶ 🗆 3   | Latitude E6440:<br>E6440;Latitude  |         | DELL MARKETING LP | 1.0000   | Each | 1120.3600 | 1120.36 | <b>B</b> | 🖓 Add  |

- 9. Click the Check Budget link.
- 10. Click the Save & Submit button, to create a Requisition ID.

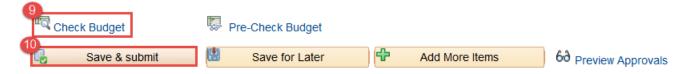

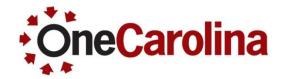

To create a Punchout using the shopping cart in Dell: (Begin with steps 1 and 2 on slides 3-4)

- 3. Select the items you would like to purchase.
- 4. Click the Add Selection To Cart button.

| Contact Us 1-800-3 | 88-8239 University of South                             | n Carolina NASPO Val | uePoint 440001135         | 8 / WN29AGW   |              |                        |
|--------------------|---------------------------------------------------------|----------------------|---------------------------|---------------|--------------|------------------------|
| Shop               | Account                                                 |                      |                           | Search        |              | Search                 |
| Quotes             | Order Status Cu:                                        | stom Links           |                           |               |              |                        |
| Premier Da         | shboard                                                 |                      |                           |               |              |                        |
| Premier Ed         | fit 🕑 Add a Tab                                         |                      |                           |               |              |                        |
| Standard Cor       | nfigurations                                            |                      |                           |               | Make this m  | y default view   Close |
|                    | C.<br>tegories 🗸                                        |                      |                           | 1 - 5 of 6    | < 1 2 > 5 lt | ems per page V         |
|                    | Name                                                    | model 🕐              | Category                  |               |              | Price                  |
| •                  | OptiPlex 7020 Mini Tower                                | OptiPlex (7020)      | USC Standard<br>Desktops  | > Add to Cart | > Customize  | \$856.45               |
| •                  | Latitude E6440                                          | Latitude E6440       | USC Standard<br>Notebooks | > Add to Cart | > Customize  | \$1,120.36             |
| •                  | Dell WM324 Wireless Mouse                               |                      | Promotions                | > Add to Cart | > Customize  | \$26.80                |
|                    | Logitech - Wireless Desktop<br>MK520 Keyboard and Mouse |                      | Promotions                | > Add to Cart | > Customize  | \$55.79                |

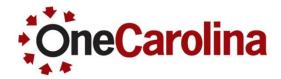

5. Review/edit the order, then click the **Create Order Requisition** button.

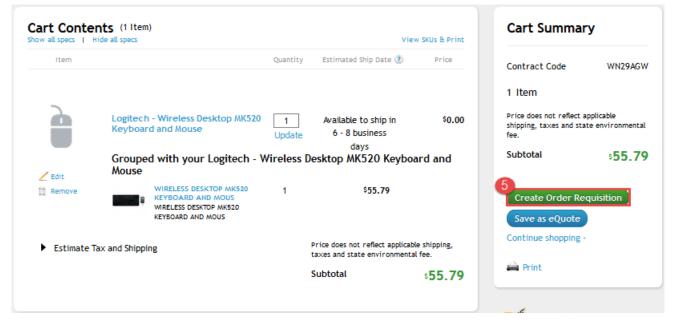

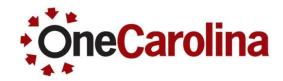

- 6. The **No charge delivery** option is already selected for you. If you would to choose another option you may do so here.
- 7. Select the **No**, **I will not be exporting** option. If you do not select an option here, a popup window will prompt you to do so.
- 8. Click the **Continue** button.

| Secure Checkout                                                                                                |                                          |                                                                                      |
|----------------------------------------------------------------------------------------------------|------------------------------------------|--------------------------------------------------------------------------------------|
| Delivery options                                                                                               |                                          | Order Summary                                                                        |
| Delivery method                                                                                                | Shipping cost                            | Contract Code WN29AGW                                                                |
| 2nd business day delivery                                                                                      | \$14.99                                  | 1 Item View Items >                                                                  |
| no charge delivery                                                                                             | \$0.00                                   | r item view items >                                                                  |
| Next business day delivery                                                                                     | \$25.99                                  | Price does not reflect applicable<br>shipping, taxes and state environmental<br>fee. |
| Trade compliance                                                                                               |                                          | Subtotal \$55.79                                                                     |
| * Will you be exporting the products you order today<br>Yes, I intend to export<br>No, I will not be exporting | outside of the United States of America? | Continue                                                                             |

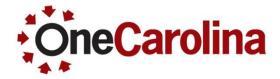

8. Then click the **Submit Order Requisition** button in the Order Summary box.

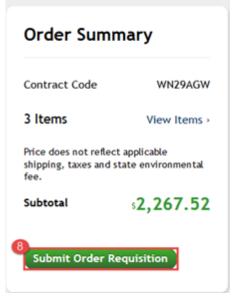

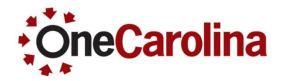

#### Now you are back in PeopleSoft.

 Use the Checkout – Review and Submit page to complete your purchase.

| Favorites 👻 Main Menu 👻 >                  | eProcurement 🗸 🚿 Rec | juisition           |                    |            |                |                  |            |             |             |             |
|--------------------------------------------|----------------------|---------------------|--------------------|------------|----------------|------------------|------------|-------------|-------------|-------------|
| UNIVERSITY OF                              |                      |                     |                    |            | Hom            | e Worklist       | MultiChann | el Console  | Add to F    | avorites    |
| UNIVERSITY OF<br>SOUTH CAROLINA            |                      |                     |                    |            |                |                  |            |             |             |             |
|                                            |                      |                     |                    |            |                |                  |            | New Wir     | ndow   Helj | p   Persona |
| Checkout - Review and Sub                  | omit                 |                     |                    |            |                |                  |            |             |             |             |
| Review the item information and submit the | ne req for approval. |                     | *                  | My Prefere | ences 🍀 Requ   | isition Settinas |            |             |             |             |
| Requisition Summary                        |                      |                     |                    |            |                |                  |            |             |             |             |
| Business Unit                              | USC01 Q              | University of South | Carolina Requisit  | ion Name   |                |                  |            |             |             |             |
| *Requester                                 | DORRELLK             | Kay Dorrell         |                    | Priority   | Medium ~       |                  |            |             |             |             |
| *Currency                                  | USD                  |                     |                    |            |                |                  |            |             |             |             |
| Cart Summary: Total Amount 55.79 USD       |                      |                     |                    |            |                |                  |            |             |             |             |
| Expand lines to review shipping and acco   | ounting details      |                     |                    | ÷          | Add More Items |                  |            |             |             |             |
| Requisition Lines 👔                        |                      |                     |                    |            |                |                  |            |             |             |             |
| Line Description                           | Item ID              | Supplier            | Quantity           | UOM        |                | Price            | Total C    | Details Com | nments De   | lete        |
| ▶ ☐ 1                                      | op                   | DELL MARKETING LP   | 1.0000             | Each       | 55.7           | 7900 5           | 5.79       |             | Add 🗍       |             |
| Select All / Deselect All                  | Select lines to:     | 🚂 Add to Favorites  | Add to Template(s) | 🗍 De       | lete Selected  | 🕄 Mass Ch        | ange       |             |             |             |
|                                            |                      |                     |                    |            | Total          | Amount           | 55.79 USD  |             |             |             |

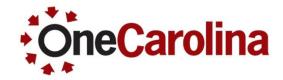

The Globe icon indicates the line was brought in from the Dell Premier website.

| Requisition Lines ② |                                   |         |                   |          |      |         |       |         |                 |
|---------------------|-----------------------------------|---------|-------------------|----------|------|---------|-------|---------|-----------------|
| Line                | Description                       | Item ID | Supplier          | Quantity | UOM  | Price   | Total | Details | Comments Delete |
| ▶ 🗆 1 🌒             | Logitech - Wireless Desktop<br>MK |         | DELL MARKETING LP | 1.0000   | Each | 55.7900 | 55.79 |         | 🖓 Add 📋         |

#### 10. Click the Check Budget link.

11. Click the Save & Submit button, to create a Requisition ID.

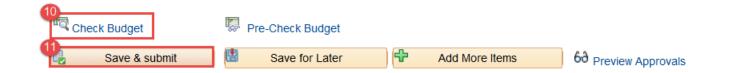

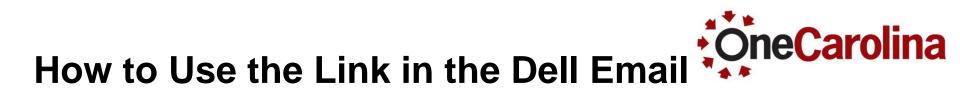

- When creating an eQuote in Dell, you may choose to complete Order Contact information. If you do, you can use the Additional Email Recipient(s) field to send eQuote information to others.
  - You can add as many emails as you like. Be sure to add a comma after each email.
  - Recipients will receive an email.

| Order Contact     |     |
|-------------------|-----|
| First Name        |     |
|                   |     |
| MI                |     |
| Last Name         |     |
|                   |     |
| Company Name      |     |
|                   |     |
| Email Address     |     |
| Phone Number      | Ext |
|                   |     |
|                   |     |
| Alt. Phone Number | Ext |

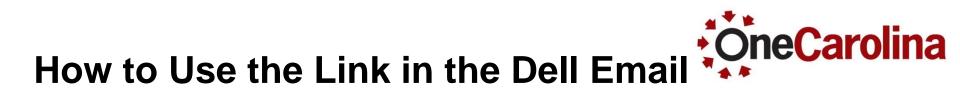

| The email includes a link that will bring yo | ou back into the Dell Premier |
|----------------------------------------------|-------------------------------|
|----------------------------------------------|-------------------------------|

| website. | You have sa                                                                                                    | wed an eQuote 102419                                                 | 2935160                            |                                                          |  |  |
|----------|----------------------------------------------------------------------------------------------------|----------------------------------------------------------------------|------------------------------------|----------------------------------------------------------|--|--|
|          |                                                                                                    | ow saved in your Dell Online Sto<br>d for 60 days and will expire on |                                    |                                                          |  |  |
|          | Emailed to: AN<br>LLW@sc.edu<br>JOANNEC@mail                                                                                                    |                                                                      |                                    |                                                          |  |  |
|          | To retreive this eQuote<br>Login to <u>Premier</u><br>Sign in to University of South Carolina NASPO ValuePoint 4400011358 / WN29AGW<br>Click on "Quotes" in the top menu bar and search for eQuote number 1024192935160 |                                                                      |                                    |                                                          |  |  |
|          | eQuote Name                                                                                                    | Dell Order                                                           | eQuote Description                 | A mouse needed for a new laptop                          |  |  |
|          | Saved By                                                                                                    | JOANNEC@mailbox.sc.edu                                               | Authorized Buyer<br>Notes/Comments | Please select next day<br>delivery as Shipping<br>Option |  |  |

- NOTE: All Dell orders are to be created using Dell Punchout in PeopleSoft. To ensure you are doing so, you *MUST* have PeopleSoft open, and punched out to Dell, when you click the Premier link.
- You punchout to USC's Dell Premier website by clicking the Dell Punchout link on the Create a Requisition page.

| 2 | Web                                     |
|---|-----------------------------------------|
|   | Browse Supplier Websites                |
|   | TEST - Fisher Punchout<br>Dell Punchout |

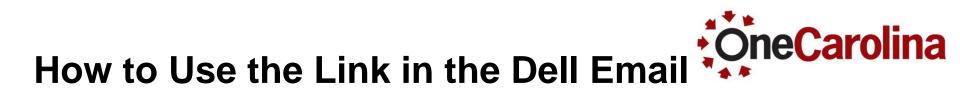

#### In addition, the email includes information you can use to search for an eQuote in the Dell Premier website.

- Use the eQuote number
- The eQuote Name
- Or, the Saved By email address

You have saved an eQuote 1024192935160

An eQuote is now saved in your Dell Online Store. This will be held for 60 days and will expire on 04/03/2016

Your eQuote has been sent to: Emailed to: ANDREADG@mailbox.sdc.edu1 LLW@sc.edu JOANNEC@mailbox.sc.edu

#### To retreive this eQuote

Login to <u>Premier</u> Sign in to University of South Carolina NASPO ValuePoint 4400011358 / WN29AGW Click on "Quotes" in the top menu bar and search for eQuote number 1024192935160

eQuote Name Dell Order eQuote Descriptio
Saved By JOANNEC@mailbox.sc.edu Authorized Buyer
Notes/Comments

eQuote Description A mouse needed for a

new laptop

Please select next day delivery as Shipping Option

## How to Edit a Dell Punchout Requisition

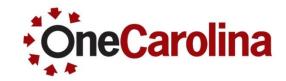

- Editing the eQuote: You can edit an eQuote in the Dell Premier website by removing items, and/or changing the quantity of the item. The eQuote can not be updated by adding a different item. The expiration date is updated to match the changes.
- Editing the Shopping Cart: Before clicking the Submit Order Requisition button in the Dell Premier website, you can edit your order by removing, and/or adding items to the shopping cart.
- Editing in PeopleSoft: After clicking the Submit Order Requisition button, you are taken back into PeopleSoft. Once in PeopleSoft, edits should not be made to your requisition, as this will not match the information from Dell. If you need to make changes, on the Checkout – Review and Submit page, click out of PeopleSoft, and when prompted to Save changes, click the No button. This will require you to create the request again, making sure you do not encounter delays with the order and payment.

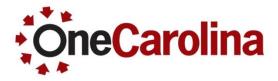

#### Where to find this Quick Reference Guide

| UNIVERSITY OF<br>SOUTH CAROLINA                        | CALENDAR                                                                                                    | MAP DIRECTORY Q Search sciedu: GATEWAYS                                                                                                    |
|--------------------------------------------------------|----------------------------------------------------------------------------------------------------|----------------------------------------------------------------------------------------------------|
| The Division of Information Tec                        | hnology                                                                                                    |                                                                                                    |
| SC.edu » Abol » Offic » The [ » PeopleSoft » Resources | General UPK Information <ul> <li>How to Use the UPK Player »</li> </ul>                                                              | General PeopleSoft Information <ul> <li>USC PeopleSoft Glossary »</li> <li>Request for PeopleSoft Finance Access »</li> </ul>                                                                                                    |
|                                                        | PeopleSoft Chart of Accounts<br>PeopleSoft Chart of Accounts »<br>New Code Structure »<br>A Quick Reference Guide to<br>Categories » | PeopleSoft Workflow<br>• ePro Requisition Approval Workflow »<br>• Workflow Tip 1 »<br>• Workflow Tip 2 »<br>• Department Approvers »                                                                                                    |
|                                                        | <ul> <li>Payment Request Information</li> <li>Payment Request Matrix »</li> <li>Payment Request Guidelines »</li> </ul>              | <ul> <li>eProcurement Information         <ul> <li>Revised Quick Reference for Amount Only vs.<br/>Quantity »</li> <li>Revised Quick Reference for Receiving in<br/>PeopleSoft »</li> <li>Quick Reference for a Change Order »</li> <li>Requisitioner Hands On Training PPT »</li> <li>Receiving in PeopleSoft Webinar Recording »</li> <li>Dell Punchout Webinar PPT »</li> <li>Chrome Web Browser Update »</li> <li>Internet Explorer Web Browser Update »</li> </ul> </li> </ul> |

#### Questions

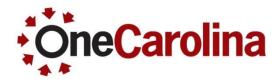

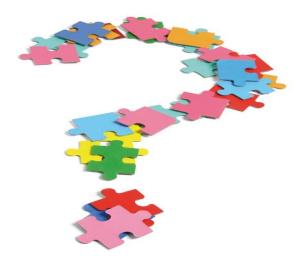

- If you have any additional questions please email them to <u>PSTRAIN@mailbox.sc.edu</u>.
- This presentation is also available to download on our PeopleSoft Training website.

#### **Thank You!**

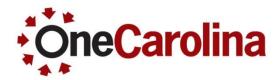

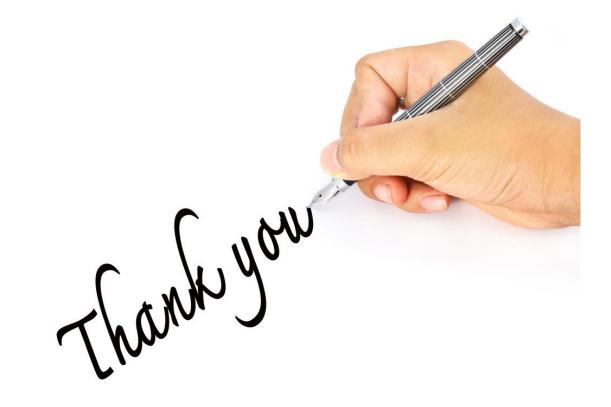